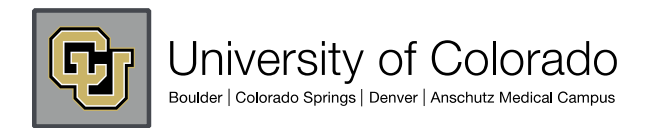

## **CU eComm Program**

## **Enable Greylisting / Spam Filter for Perm Email User in Admintool**

Enable Greylisting / Spam Filter for Perm Email User in Admintool Community Admins can update the Greylisting for a user.

- 1.Go to User Management in the Admin Center.
- 2.Choose View/Modify/Register User.
- 3.Search for the user you want to update. Click on User Info.
- 4.Click on the Permanent Email tab. Check the box for Spam Filter to enable.
- 5.Click the "Modify User Permanent Email Settings" to save changes.